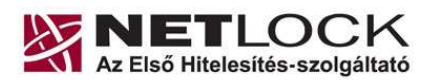

www.netlock.hu

 $1_{(8)}$ 

# Verification of digitally signed PDFs

## Configuring Adobe Reader to verify digitally signed PDFs

This document is freely redistributable. You can find the latest version at: http://www.netlock.hu/USEREN

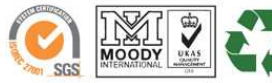

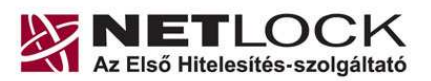

www.netlock.hu

 $2(8)$ 

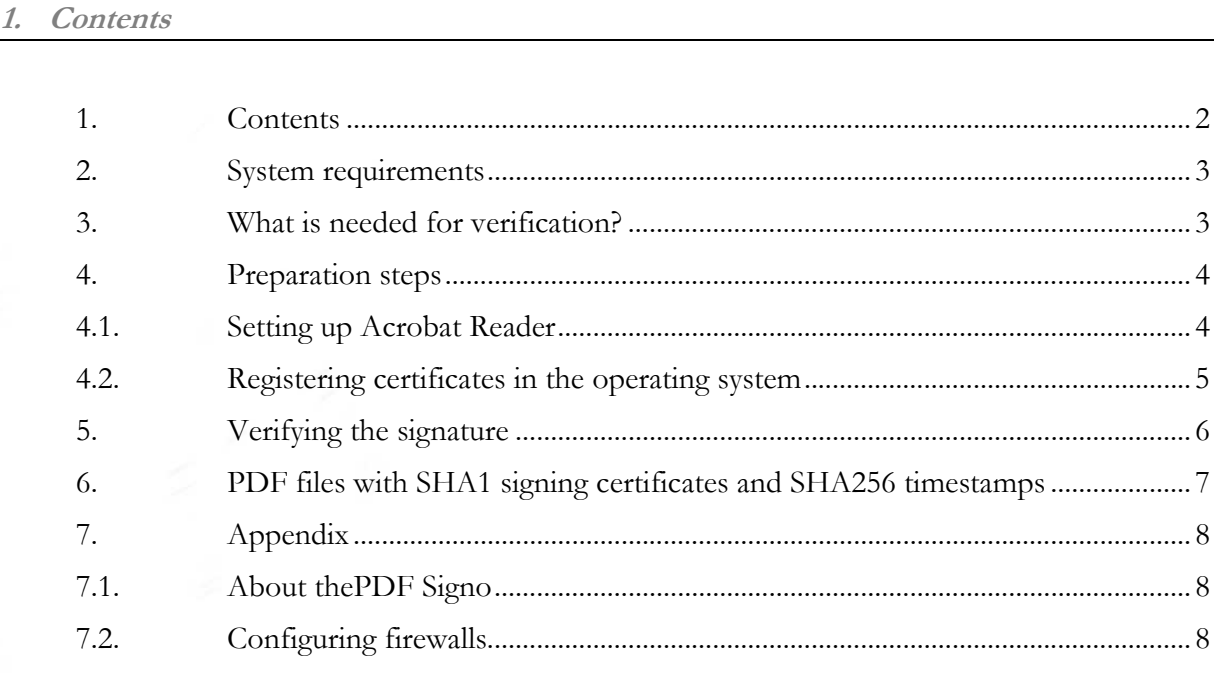

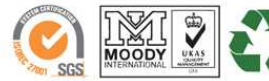

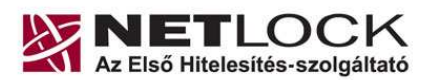

www.netlock.hu

 $3_{(8)}$ 

## Steps for the PDF document receiver

## **2. System requirements**

Minimum operating system requirement:

• Windows XP SP3

Requirements when using SHA2 hash algorithm family:

- Operating system:
	- Windows XP SP3 or Windows Vista SP1
- Adobe Reader version:
	- Adobe Reader 9.1

The program was not tested on 64 bit operating systems.

## **3. What is needed for verification?**

Adobe Reader is required for viewing PDF files, which is already installed on most computers, because the popularity of the PDFs.

The software can be downloaded and used for free.

• It is always recommended to **use the latest version of the Reader**!

You can download the software from the website of Adobe:

• www.adobe.com

Direct download link for this software:

• http://get.adobe.com/reader/otherversions/

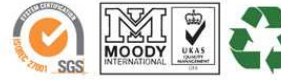

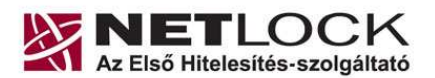

www.netlock.hu

 $4(8)$ 

### **4. Preparation steps**

If you are using Adobe Reader for the first time, or encounter an error during certificate verification, you should follow the following steps.

### **4.1. Setting up Acrobat Reader**

The Adobe Acrobat Reader has internal and Windows integrated certificate handling function, too. You need to enable integration with Windows after installing Adobe Reader.

You can do this with the following steps:

Edit > Preferences > Security

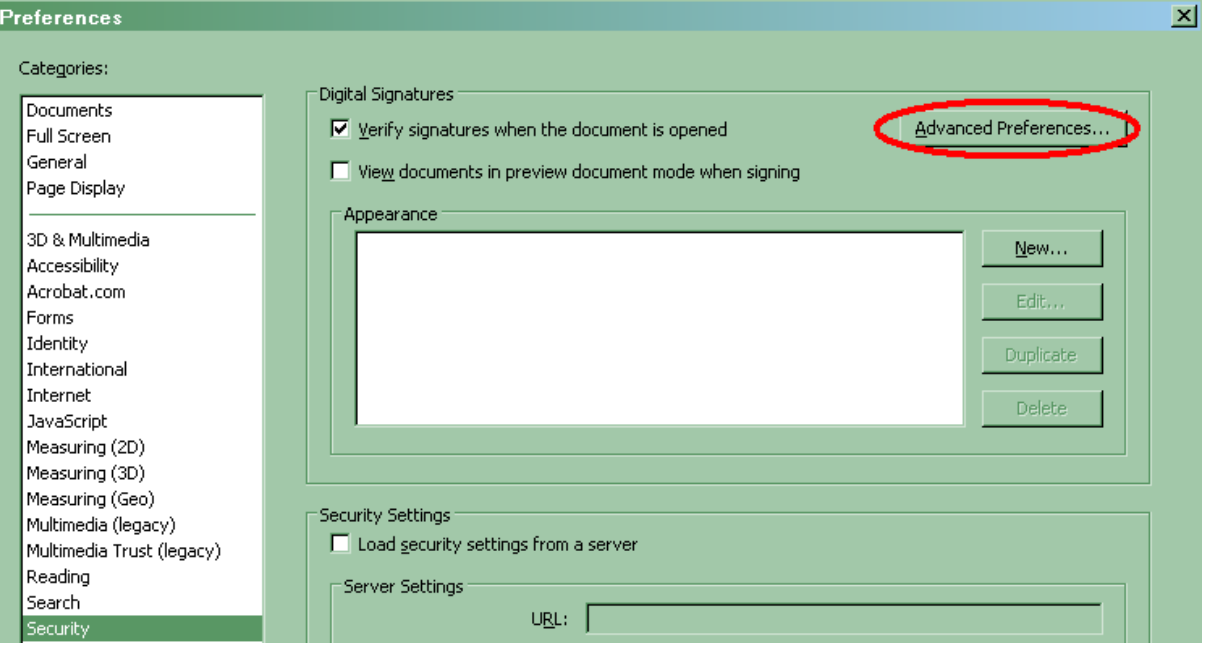

• Check all the possible checkboxes at the Advanced Preferences menu on the Windows integration tab.

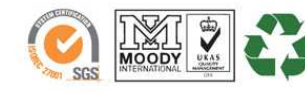

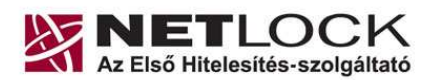

www.netlock.hu

 $5(8)$ 

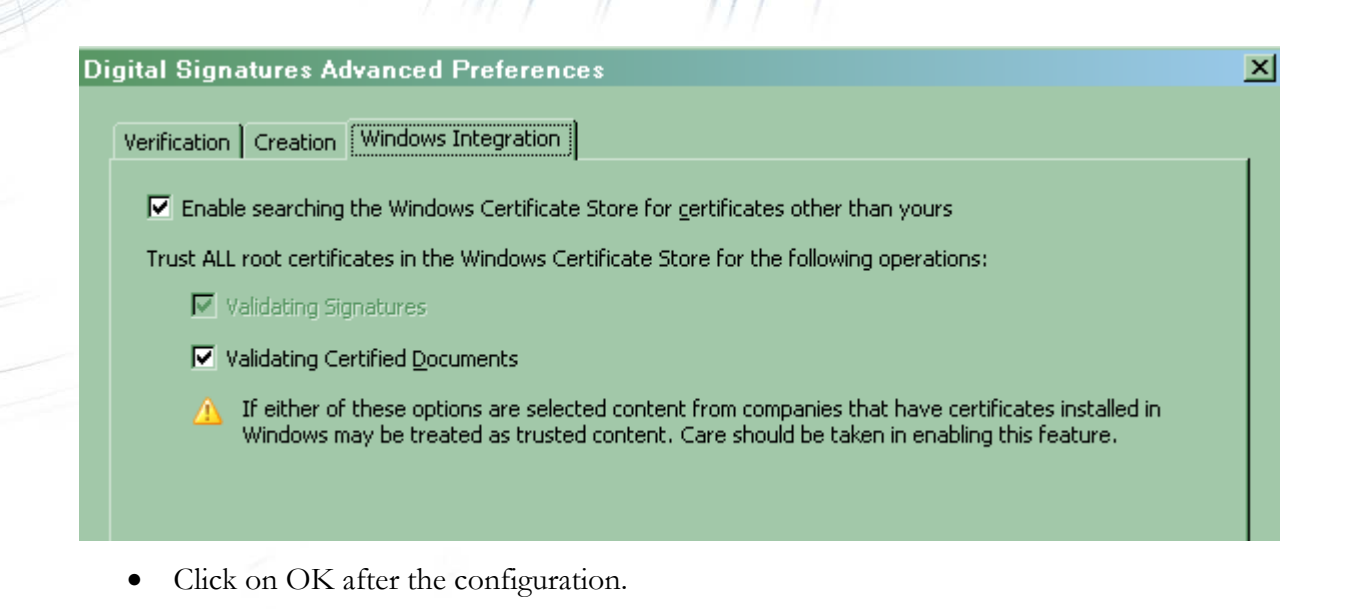

## **4.2. Registering certificates in the operating system**

If no certificates are used from the qualified root because of the lack of correct integration with the Crypt32 operating system component, you have to manually open a certificate to start the Root Update component on the Windows host.

If you get a message that a signed document or timestamp is invalid, please do the following steps at first:

- 1. Start a browser and open the following links::
	- http://www.netlock.hu/index.cgi?ca=gold
	- http://www.netlock.hu/index.cgi?ca=cqlca
	- http://www.netlock.hu/index.cgi?ca=cblca
	- http://www.netlock.hu/index.cgi?ca=cclca
- 2. In the next window, click on the Open button.
- 3. You can then see the datasheet of the root certificate. In the background the certificate gets downloaded silently from the Microsoft.
- 4. Close the opened windows.

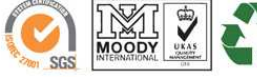

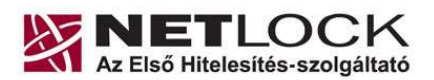

www.netlock.hu

 $6(8)$ 

## **5. Verifying the signature**

To verify the PDF file:

- 1. Open it with Adobe Reader.
	- On the left panel under Signatures you can read the detailed data of the signature,
	- If the PDFSigno product was used to sign the original PDF you will see the stamp on it too. If you click on this picture, you will get more detailed signature info.
- **2. A PDF document is automatically verified when opened, so you don't need any additional steps.**

If this verification was unsuccessful you can start a new verification:

• Right click on the signature then click on the **Validate signature** option.

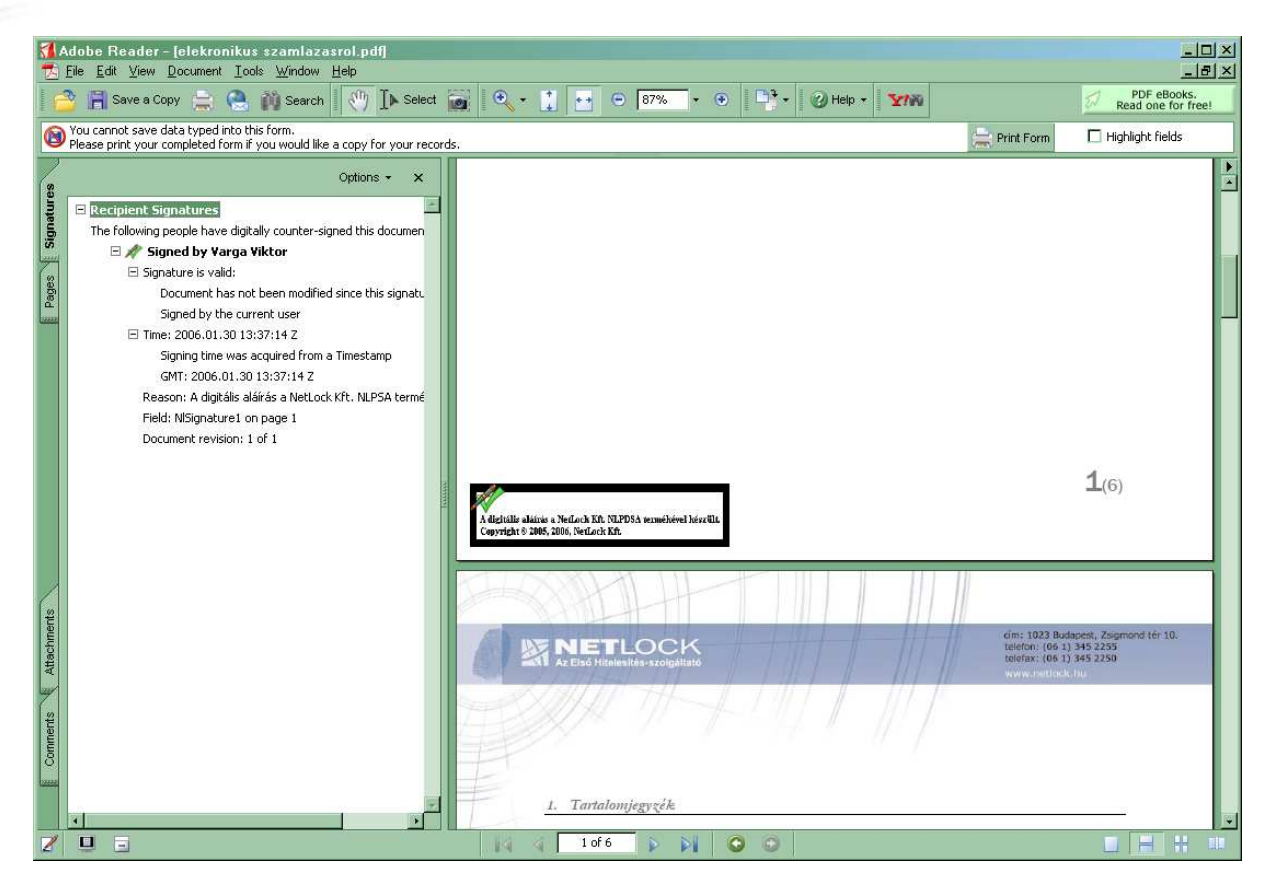

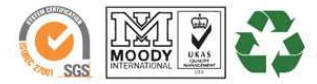

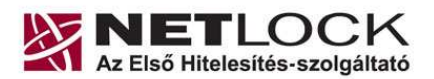

www.netlock.hu

 $7_{(8)}$ 

## **6. PDF files with SHA1 signing certificates and SHA256 timestamps**

At PDF files with SHA1 signing certificates and SHA256 timestamps, you may get error messages on several occasions.

There is an error when verifying signing certificates in Adobe Reader (it asks for a CRL pertaining to the given time, which is not possible in the standard). The solve the problem, turn off revocation verification, or notification.

To turn off verification:

- 1. Untick the checkbox "Require certificate revocation…" in the following menu point in Adobe Reader:
	- Edit > Security > Advanced Preferences > **Require certificate revocation…**

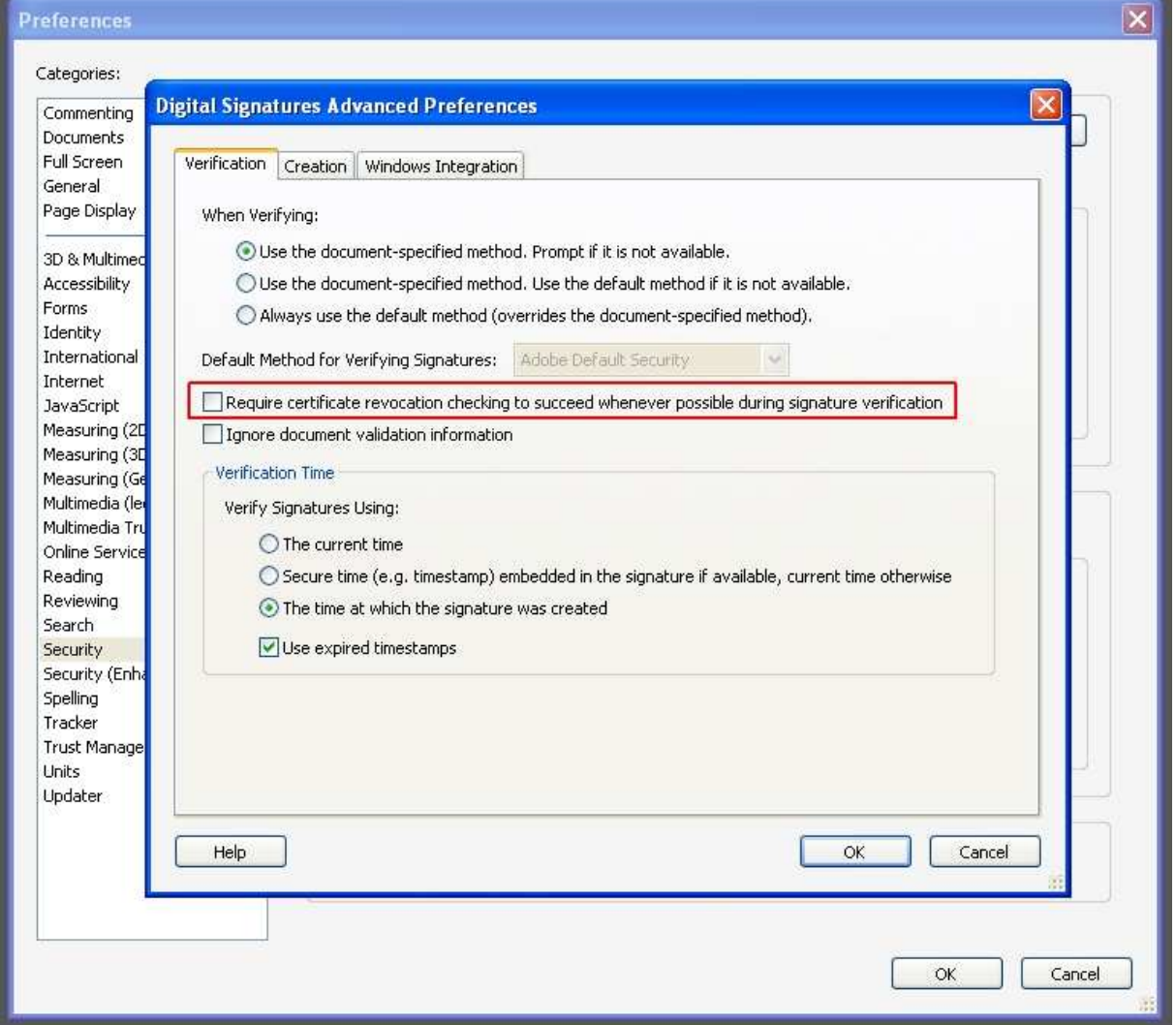

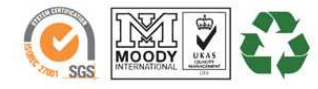

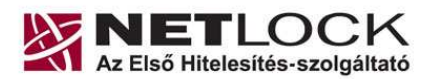

www.netlock.hu

8(8)

#### **7. Appendix**

## **7.1. About the PDF Signo**

The PDF Signo is a client side software which can be used to digitally sign and batch timestamped PDFs: the software can sign a whole batch of files with only one PIN password entry.

This function is a great advantage compared to other programs, which require time consuming successive PIN code entries.

You can read more about this product on the following page: http://www.netlock.hu/edoc.html (Hungarian page)

## **7.2. Configuring firewalls**

If the local network is protected with firewalls for the validation of the PDFs, the firewall must be configured to allow access for Adobe Reader to the domain \*.netlock.hu, as CRL must be downloaded from there.

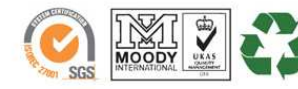